## nationalgridESO

## Dynamic FFR Excel Analysis Tool 2019 **User Guide**

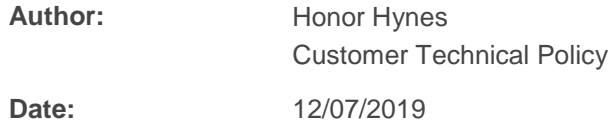

## **Introduction**

This User Guide describes how to use the 'NGESO FFR Dynamic Analysis Tool 2019' to assess pre-qualification test results as specified in *cinsert link to* test Guidance> for Providers wishing to enter into a contract to provide Dynamic Firm Frequency Response. The following sections are included:

- Prepare Test Data
- Populate Excel Analysis Tool
- Analyse Results against pass criteria
- Test Report

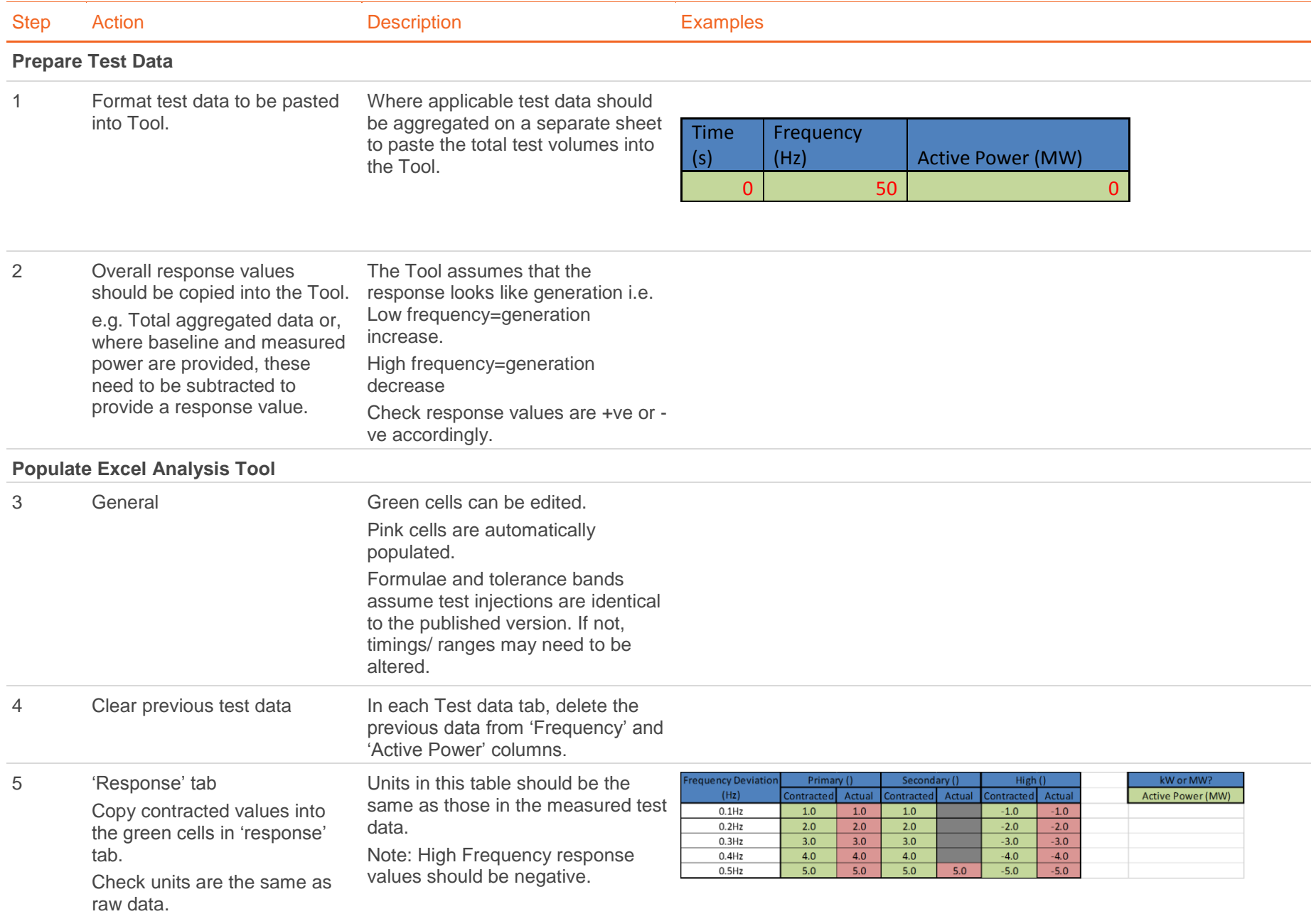

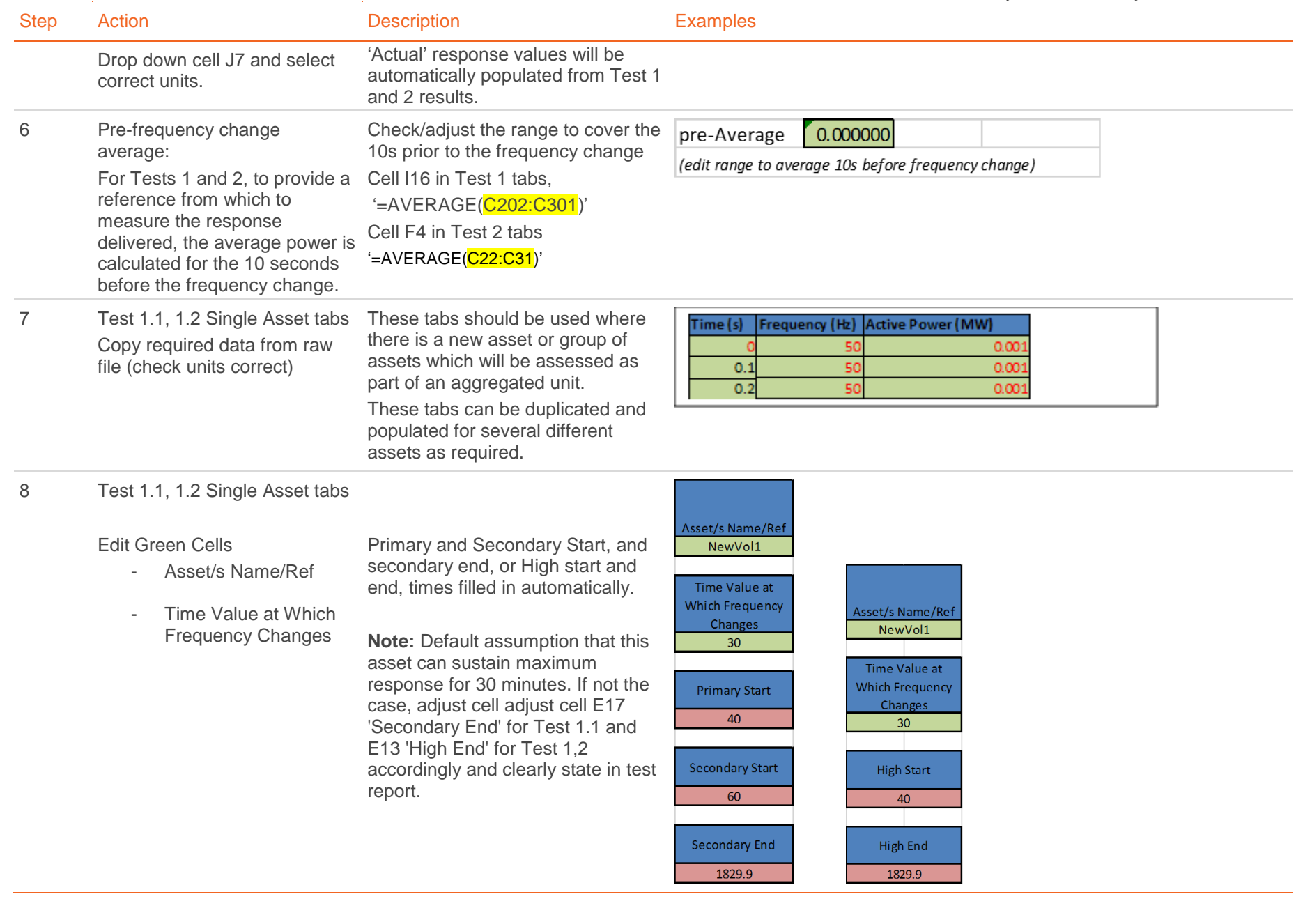

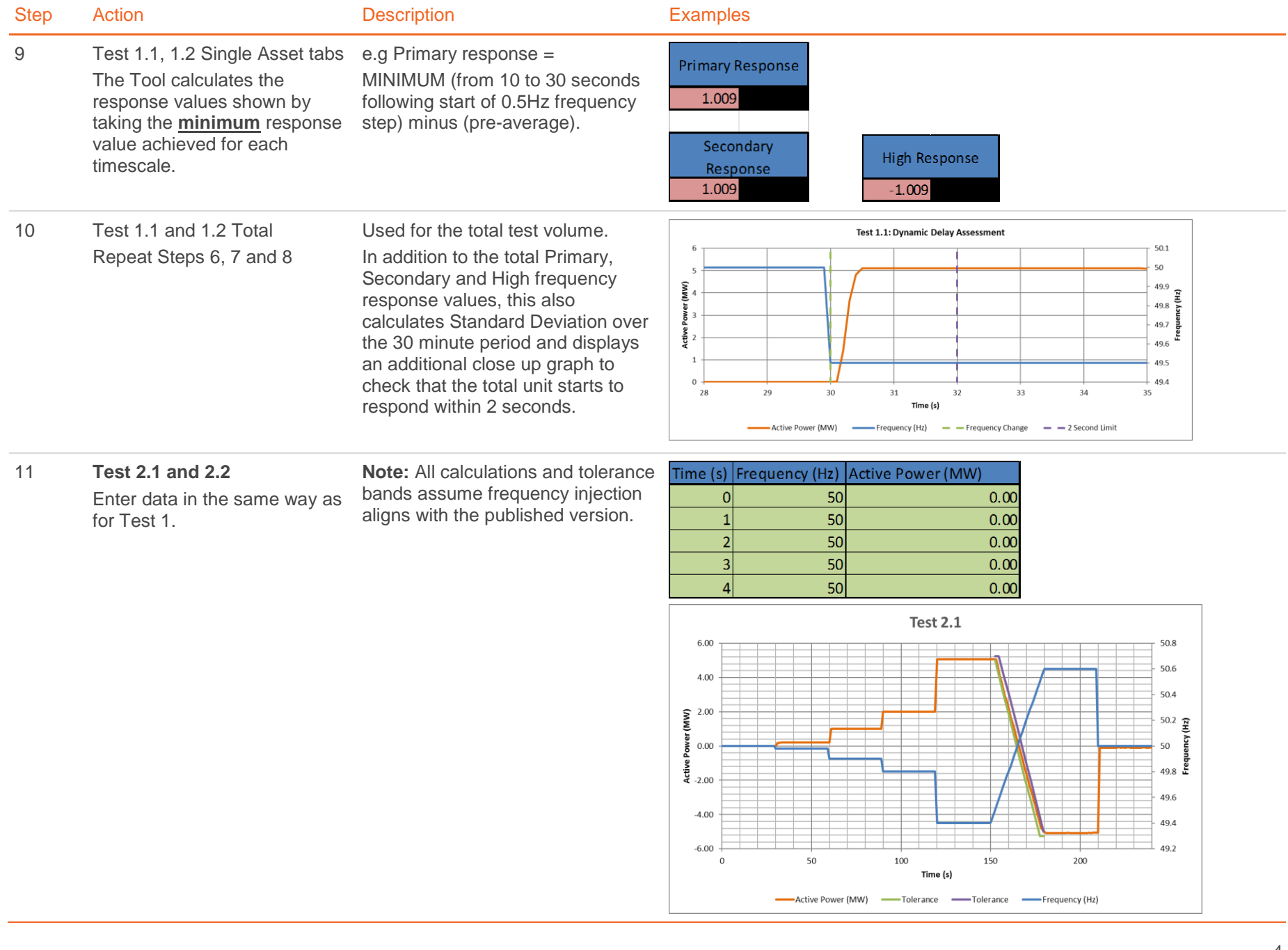

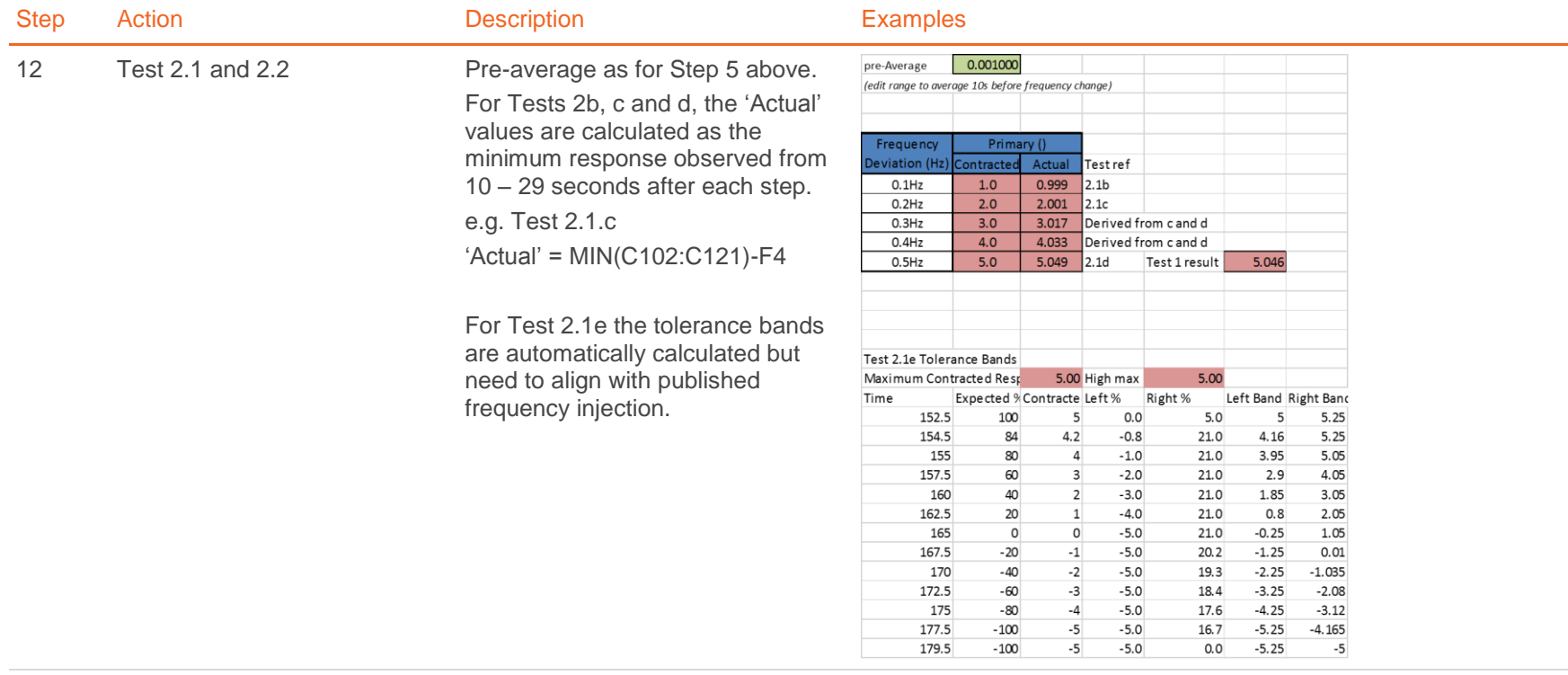

13 Test 3

Copy required data from raw file.

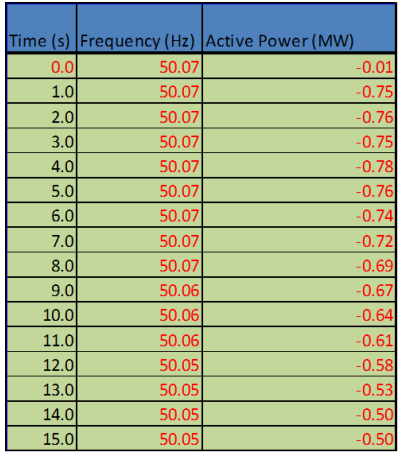

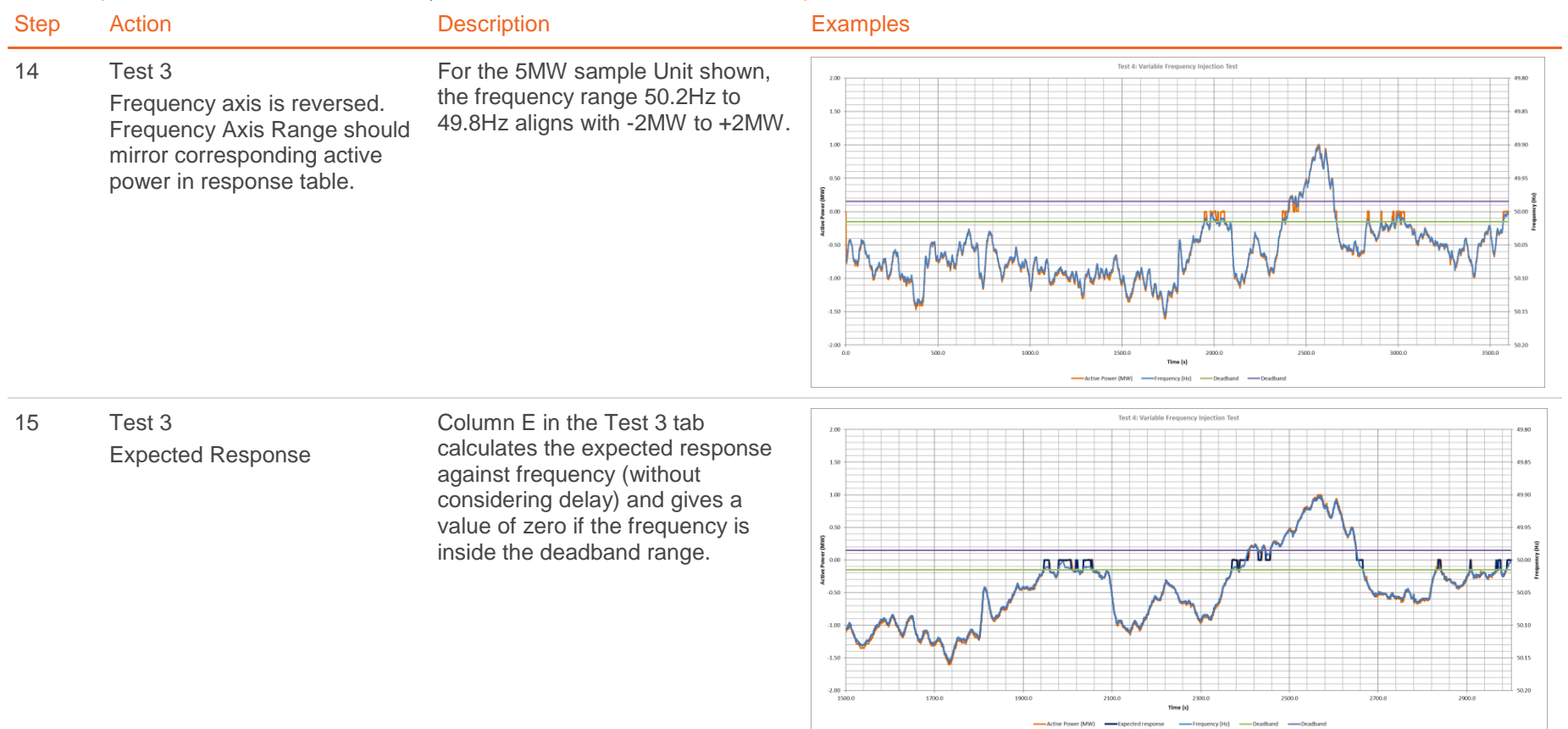

## **Analyse Results against pass criteria.**

16 **Test 1.1 and 1.2 - Single Asset** which will be assessed as part of an aggregated facility. Record Primary/Secondary/High Note duration

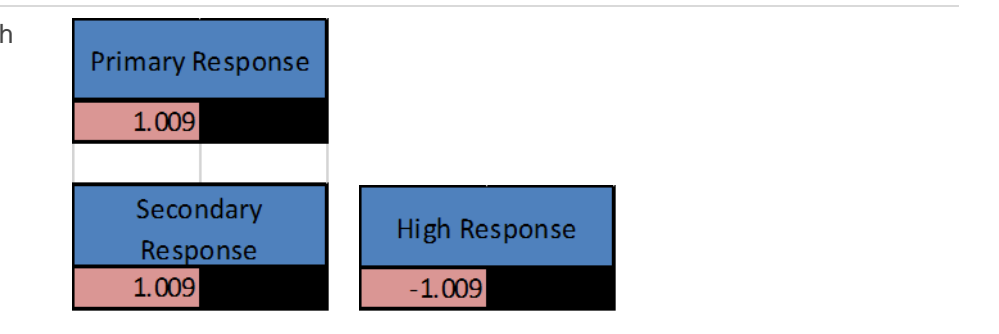

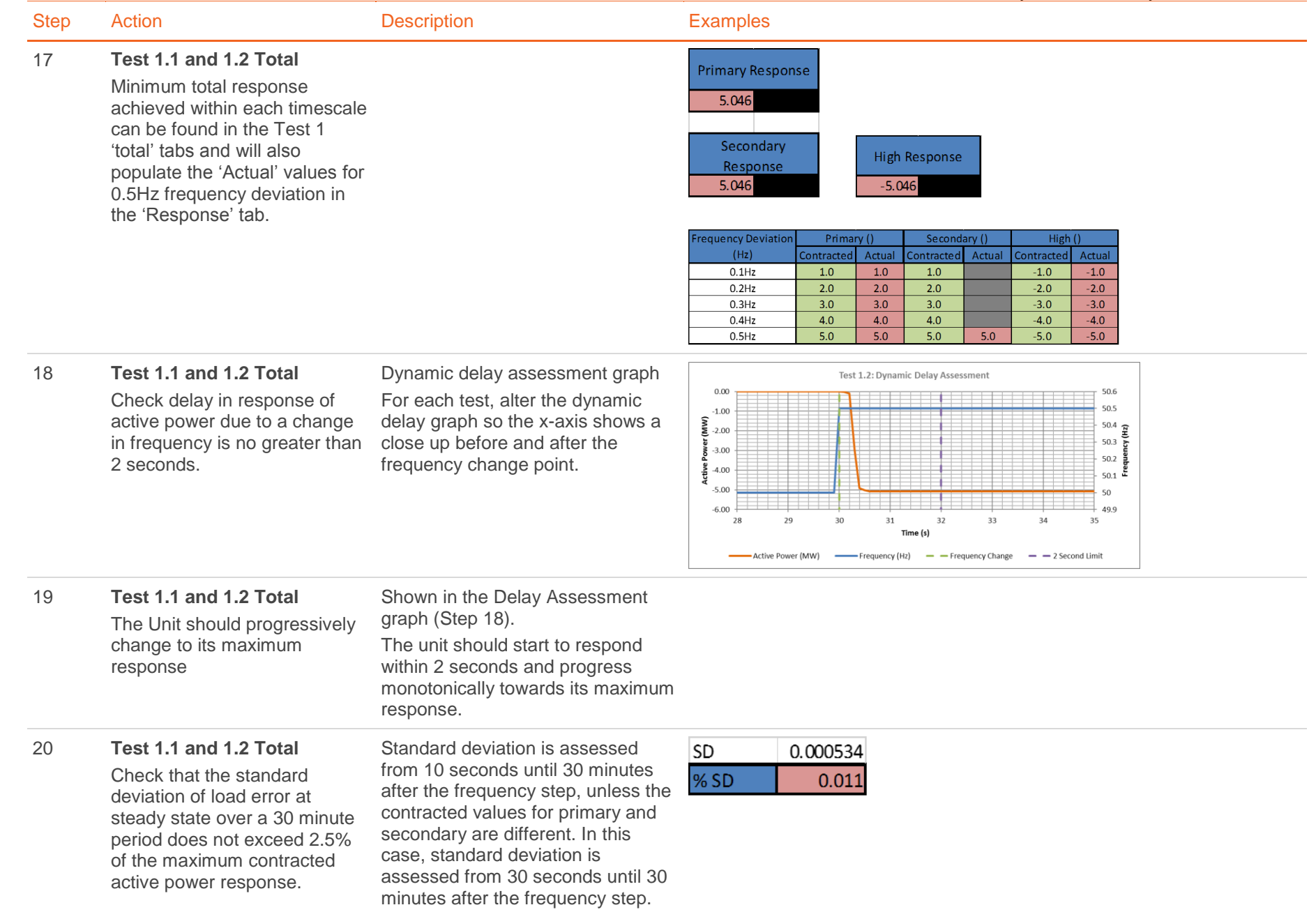

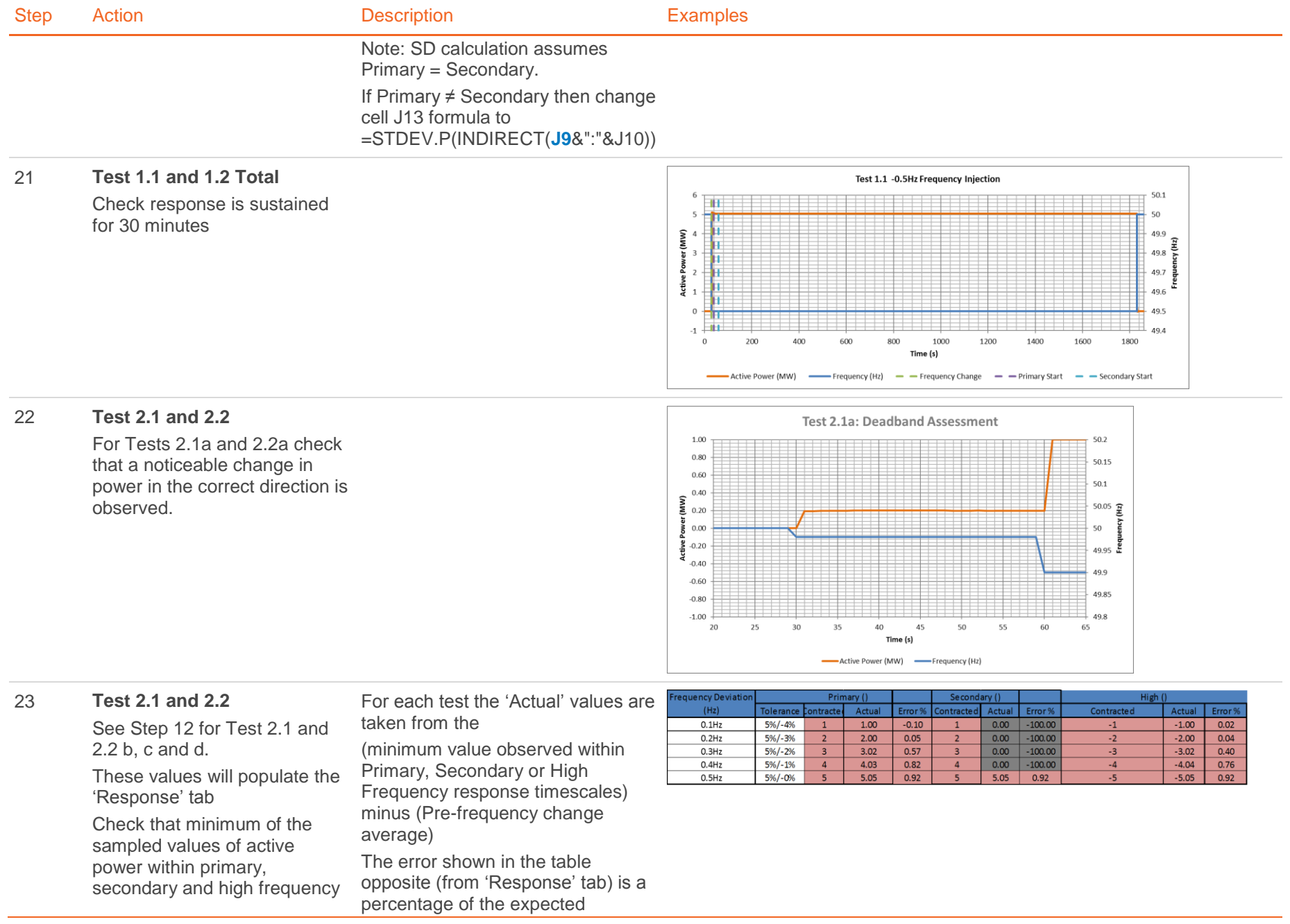

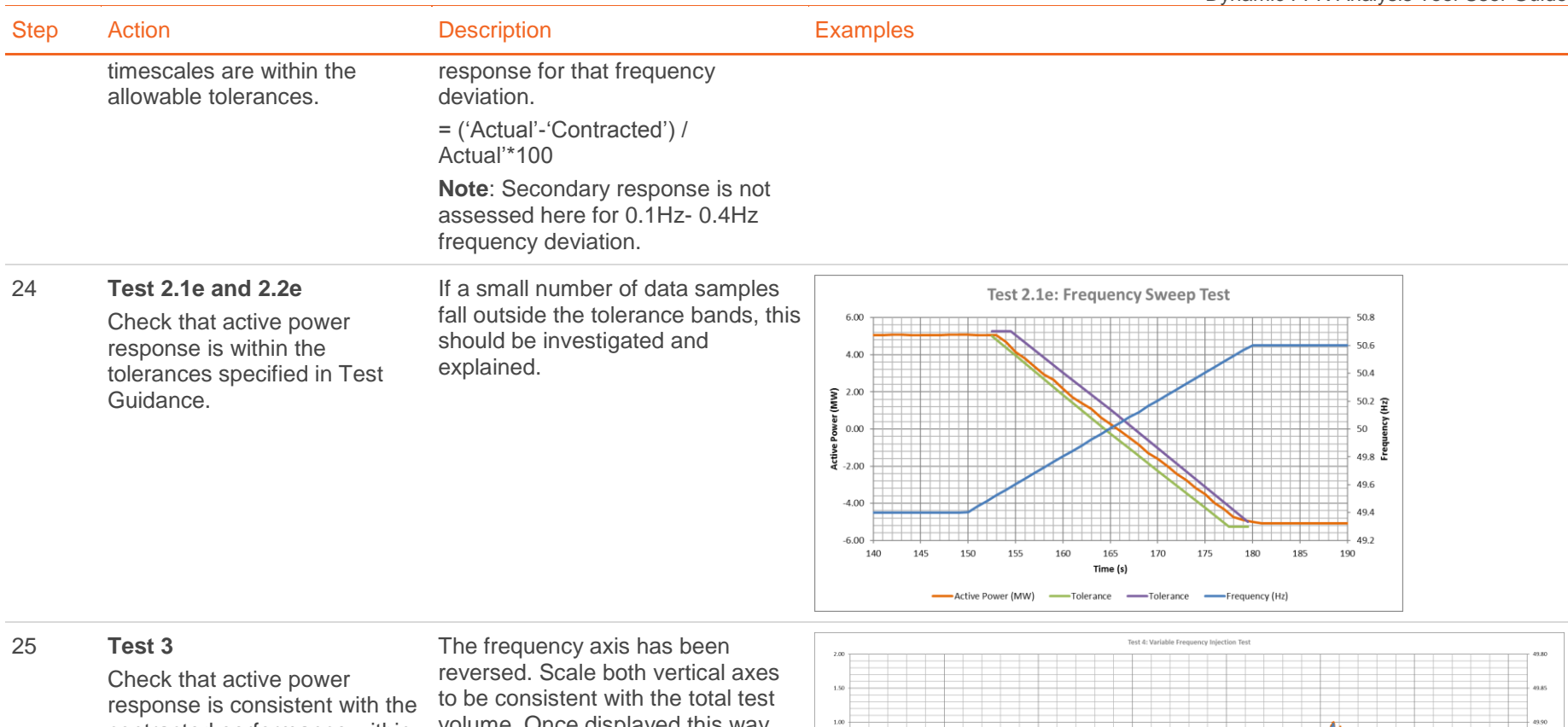

contracted performance within Primary, Secondary and/or High frequency response timescales.

volume. Once displayed this way, the active power can be clearly seen performing as expected. Inside the deadband, the active power response may move to zero. (There is no obligation to have a deadband. If the Unit does continue to respond within the deadband then it should respond proportionally with frequency.) Any unusual or unexpected performance should be investigated and explained. A re-test may be required.

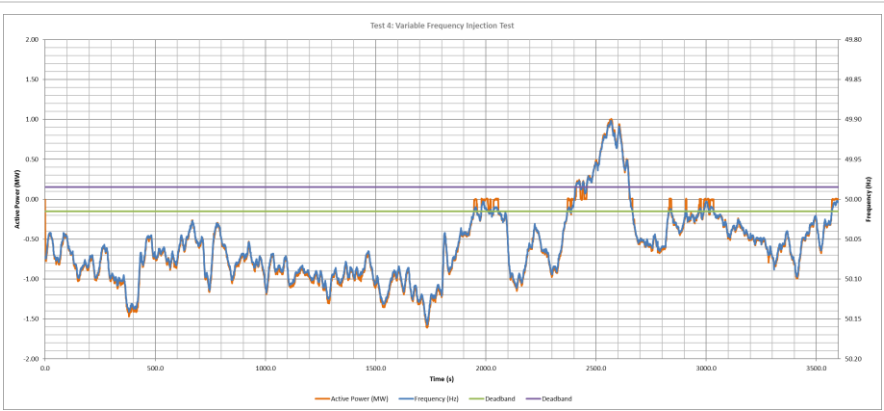

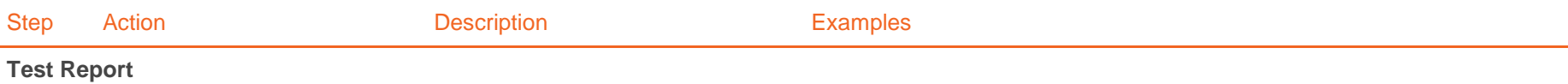

26 Write report giving feedback on test results. See report template